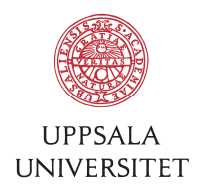

# SOP – User introduction to new computer (Mac)

#### 1 First time login

1.1 Your new computer is connected to USER AD. To login the first time you need to connect the computer by using a network (Ethernet) cable. After the cable is connected, turn on the computer and wait for the login screen. Login using your AKKA-id and password A.

#### 2 Software

2.1 If you need additional software on your computer, run Munki aka "Managed" Software Centre" and see if the software is available there. To install a software click "Install" under the icon. Some software requires a separate license. BMC-IT can help you order a license.

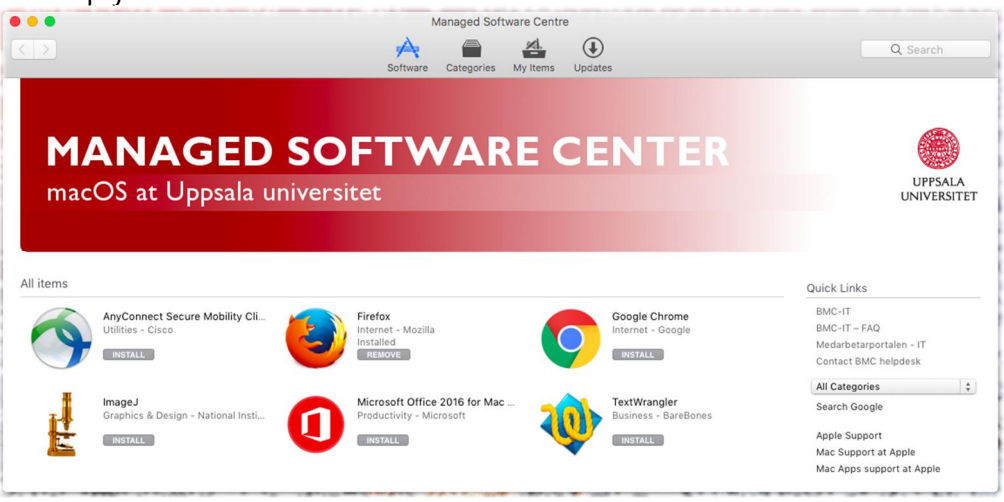

2.2 Avoid downloading software from internet, it often contains malware, backdoors and other unwanted code. If you're missing a software in Munki, mail to helpdesk@bmc.uu.se and ask for the software. Maybe we can create the missing package for you.

#### 3 Mail

3.1 Use "Outlook" or Mac "Mail" to read your mail. You can also access your mail using Outlook Web Access browsing to https://mail.uu.se and login using your AKKA-id and password A.

(read more on next page)

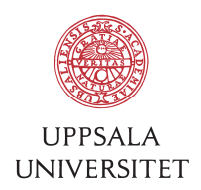

#### 4 Printers

- 4.1 You can use "Korint-FollowPrint" to print. With Korint you can get printouts and scan documents up to A3-size using your UU pass card at Korint printers (available at multiple campus).
- 4.2 You can add printers using "System Preferences…" / "Printers & Scanners".
- 4.3 Some institutions have extra settings for "User Code" before you can print. Check http://it.bmc.uu.se/sop/ for instructions how to set this up. Read "SOP - Configure Ricoh printer in Win7 for FBV (v1.3).pdf" (also applies to Win10).

#### 5 Files and backup

- 5.1 If you store your data in "Documents" and/or "Desktop" you can mirror a backup to a central file server (HNAS) using an icon.
- 5.2 To create a mapping to your network home folder, start "Finder", press CMD+K and enter the server address. The address can be found at: http://it.bmc.uu.se/faq/?q=storage.path
- 5.3 Also create a mapping to your public folders used for collaboration.
- 5.4 You can drag the mappings to "Favorites" in "Finder" left tree view.

#### 6 Remote control

6.1 If you need help with your computer BMC-IT can remote control it. To use this tool, first contact BMC-IT and make sure a technician is ready to remote control you. You need to approve the access by clicking on a message at your computer.

### 7 Wireless network

- 7.1 To connect your computer to Eduroam, click the Wi-Fi-icon. The first time you'll have to enter your AKKA-id@user.uu.se as username and password B. Turn off Wi-Fi on the computer if you're using a network cable to save radio space.
- 7.2 To change password B, use this link: https://akka-anv.uu.se

## 8 VPN

8.1 If you need to connect to HNAS or some other university system from home, a hotel or other external network you can use VPN. Mail to helpdesk@uu.se to activate your AKKA-id for Cisco VPN. Then start "AnyConnect". The server name is "vpn.uu.se" and you logon using your AKKA-id and password A.

## 9 Contact BMC-IT

9.1 If you need help, want to order a software or have other questions you can contact BMC-IT by sending an e-mail to helpdesk@bmc.uu.se. First you can check common questions here: http://it.bmc.uu.se/faq/ .